# **E3** myMealOrder

## Pre-orden de Comidas Escolares

Hacer pedidos por adelantado garantiza que estarémos mejor preparados con la cantidad de comidas necesarias para servir a

nuestras familias. Ordenar por adelantado también será más fácil y rápido ya que tendremos una línea de distribución designada.

LOGIN HERE

#### **Paso 1 Configuración de su Cuenta**

- 1. Visite la página: **mymealorder.com**
- 2. Oprima "LOGIN HERE".

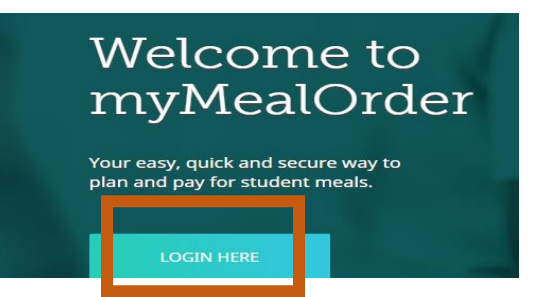

3. Para crear una cuenta, oprima "Create a free account".

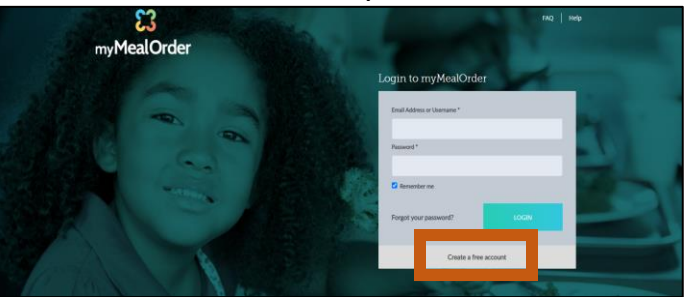

4. Ingrese el estado de California y el Distrito Escolar Unificado de Palm Springs. Oprima "Click here to continue".

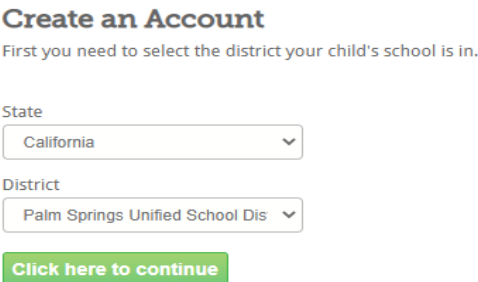

5. Regístrese para obtener su cuenta gratuita completando toda la información con un asterisco (\*). Después oprima "click here to add students to your Account".

**Register for your account** 

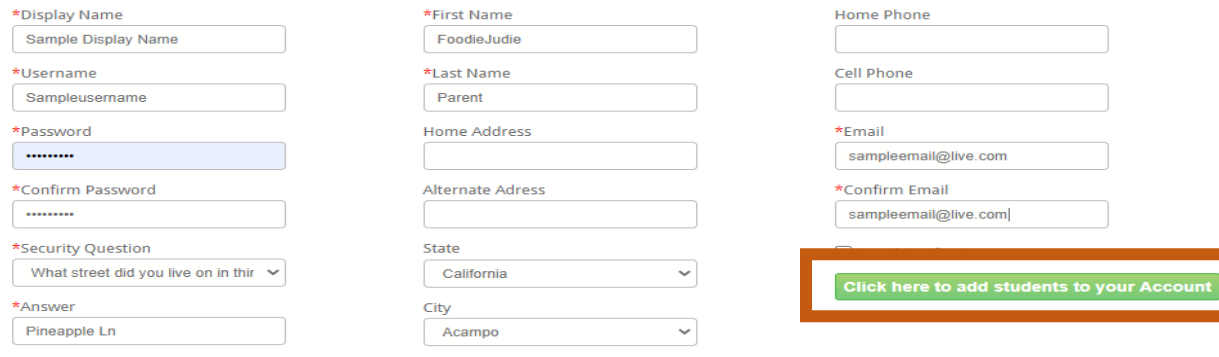

6. Agregue SOLO 1 Estudiante para el que pedirá comidas. Oprima "Add Student" Ingrese el número de identificación del estudiante, el apellido y la escuela.  $\boxplus$  Add Student

**ADD STUDENT** Luego, oprima "Add student".

 Si tiene hijos adicionales (de 18 años o menos) en su hogar, aún podrá pedir comidas para ellos aunque no los agregue a su cuenta.

#### **Paso 2 Seleccionar Comidas**

1. Oprima "Meals" en la parte superior de la página.

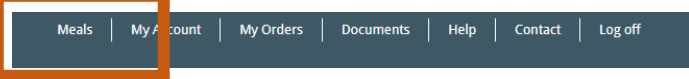

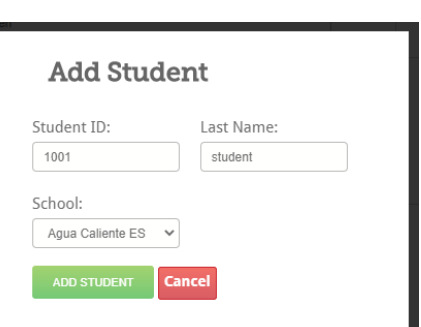

2. Usted puede ver el calendario de comidas por semana o por mes. Le sugerimos que seleccion "mes". Después, oprima "ordenar" en el día de servicio que realizará el pedido.

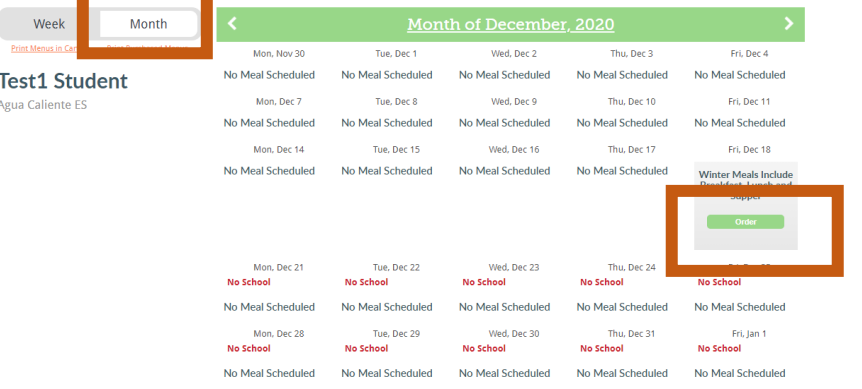

3. Ingrese la cantidad de niños en su hogar que tienen 18 años o menos.

Luego, oprima "Add to

**Add to Cart** 

#### **Winter Meals Include Breakfast, Lunch and Supper**

Winter Meals includes chicken tamales, pizza, cereal, pinto beans, seasoned rice, fresh avocados, lemons, milk and more. Below, indicate the number of children in your household that are 18 years old and under.

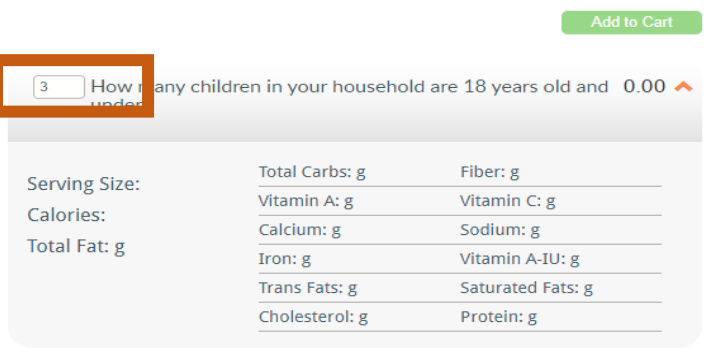

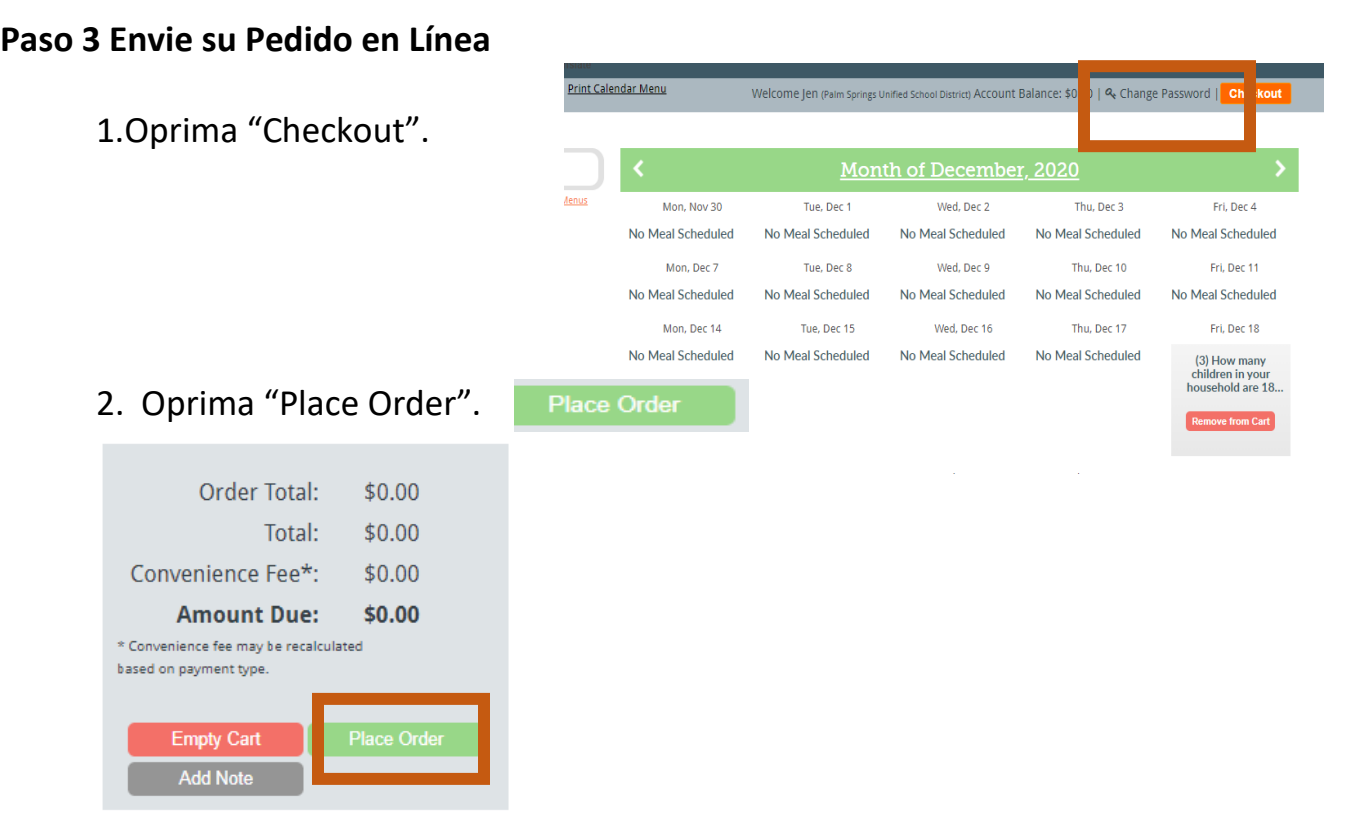

3. Seleccione el sitio donde recogerá las comidas. Usted verá 2 escuelas en el menú. La escuela en la izquierda es el sitio para recoger. La escuela de la derecha es el sitio donde está inscrito su estudiante.

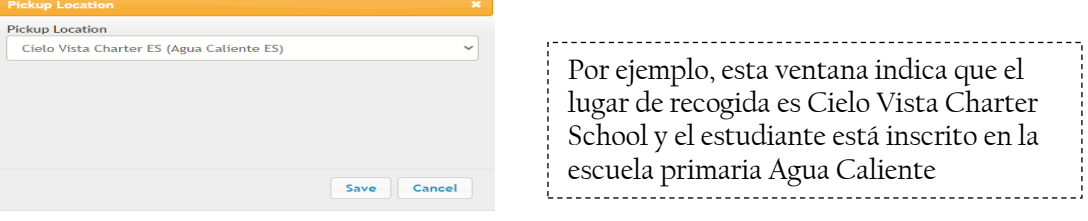

4. Oprima "Save". Save Su Orden ya está Completa.

### **Paso 4 – Obtenga el Comprobante de su Orden**

Una vez que complete su pedido, se le enviará un correo electrónico de verificación. Imprima o tome una foto de este correo electrónico. El día del servicio de comidas, lleve su correo electrónico de verificación (en foto o papel) en su vehículo al sitio que aparece en su recibo.

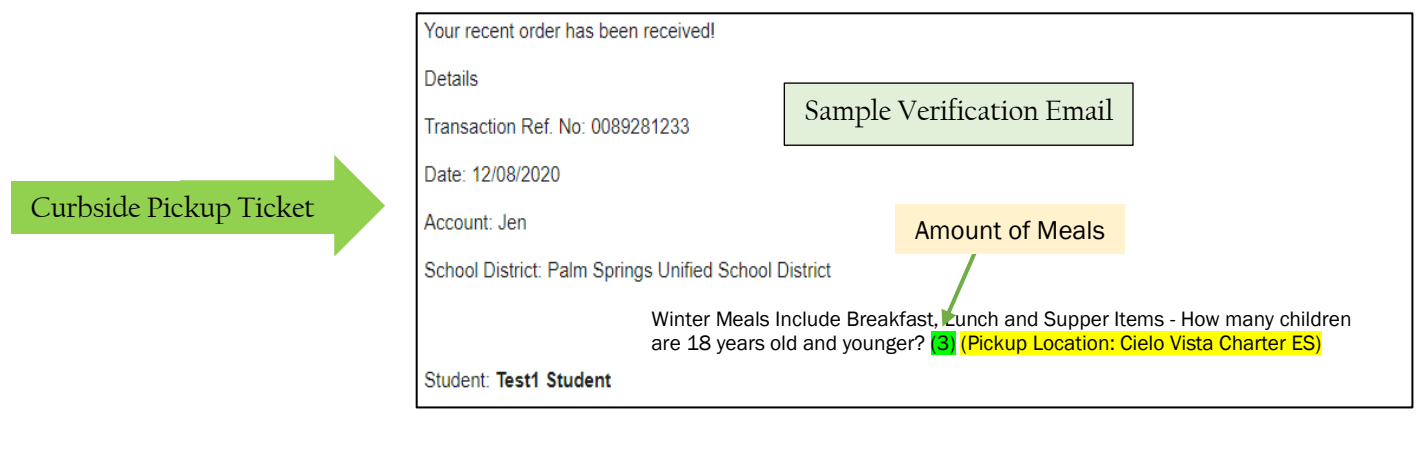